## S THE DENTAL

## **Referring a Pa�ent - eReferral Portal**

Although you or your practice may have submitted a referral previously to The Dental Specialists, a one-time Sign-Up is now required for our updated eReferral Portal for all referrals a�er **February 12, 2024.** Sign-up for the eReferral Portal will provide the most efficient referral submissions and real-time access to your patients' treatment status in our practice.

• Once in the patient referral screen enter the registered email address and eReferral ID.

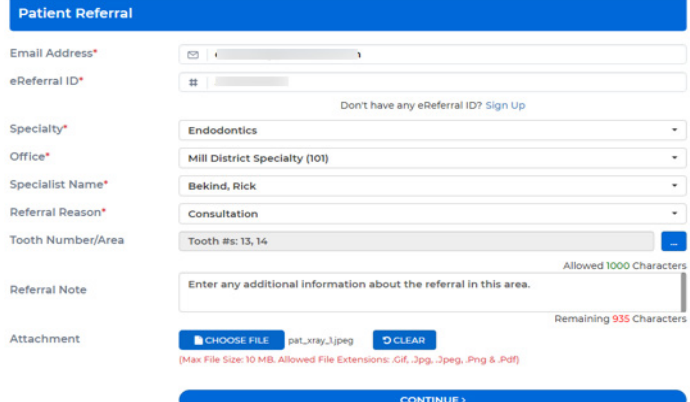

1. Enter the patient's personal information.

## **Helpful Tips:**

- $\triangleright$  Although the calendar is available, it works best just manually entering MM/DD/YYYY
- $\triangleright$  Entering the patient's zip before their city, lists all cities associated with that zip code. This populates by double-clicking on the city. Click out of the city listing to proceed.
- 2. Select **Continue**.
- 3. *The Medical Alerts page is not required so this may be skipped.*
- 1. Enter the Specialty, office location, Specialist's name referring to and the referral reason.
- 2. Assign the tooth numbers or area from the blue icon.
- 3. Select the appropriate teeth/area then Add.
- 4. Enter information in the referral notes section (1000-character limit)
- 5. Attach any images or documents.
- 6. Select **Continue** to bring up the patient referral information.

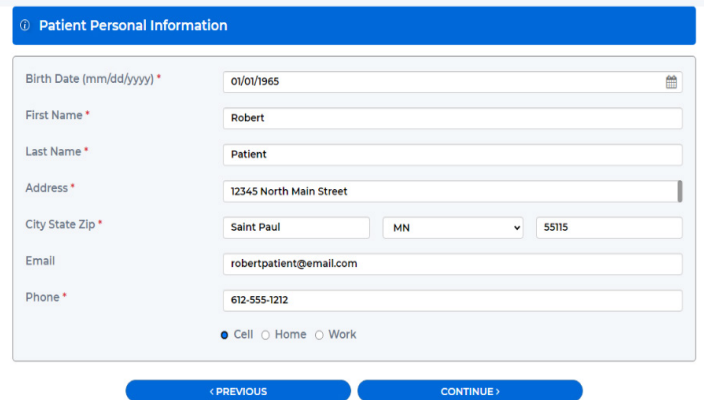

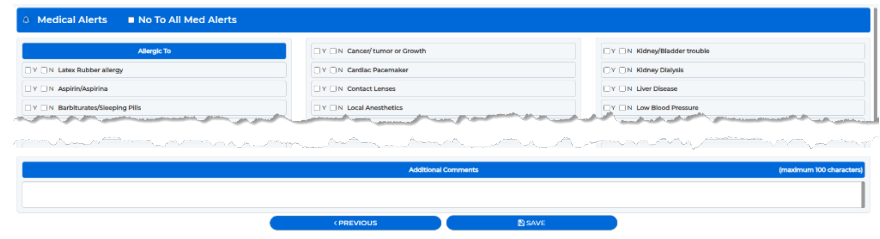

**4. Click Save**

Once the referral has been sent, team members at The Dental Specialists will contact the patient and begin updating the referral status.